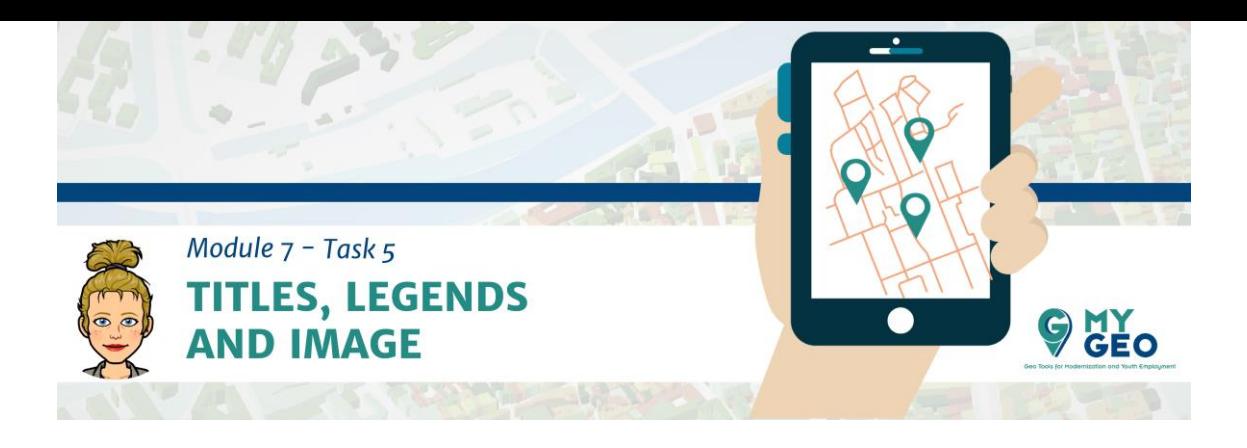

## **Previamente… Módulo 7 – Tarea 4**

## **Título, leyenda e imagen**

Inserta la escala a este mapa de la misma forma que la escala general en el mapa principal.

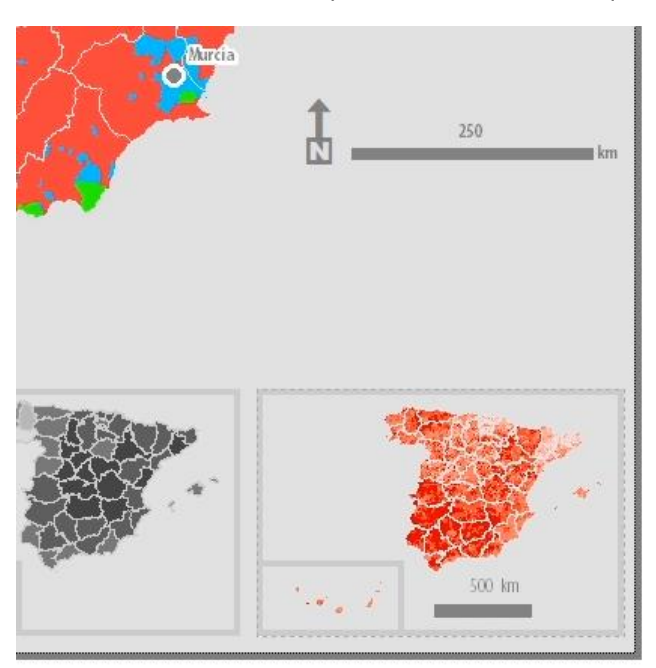

Repítelo en los dos data frames que faltan

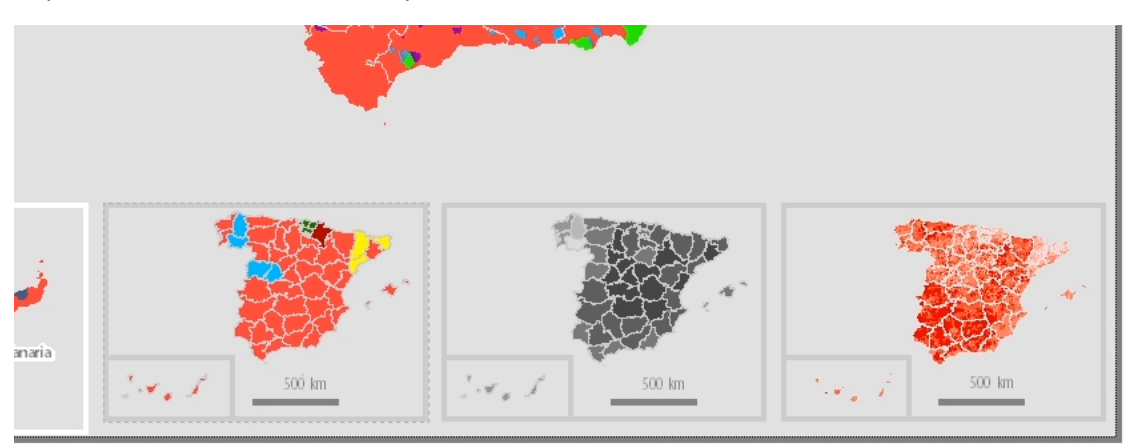

Ahora es el momento de añadir la leyenda. Selecciona primero el data frame y después inserta la leyenda. Prepara la leyenda de la misma manera que en el mapa principal, solo que sin el título y reduce la fuente y el parche a 10.

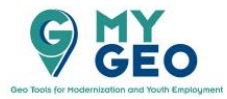

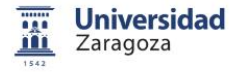

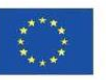

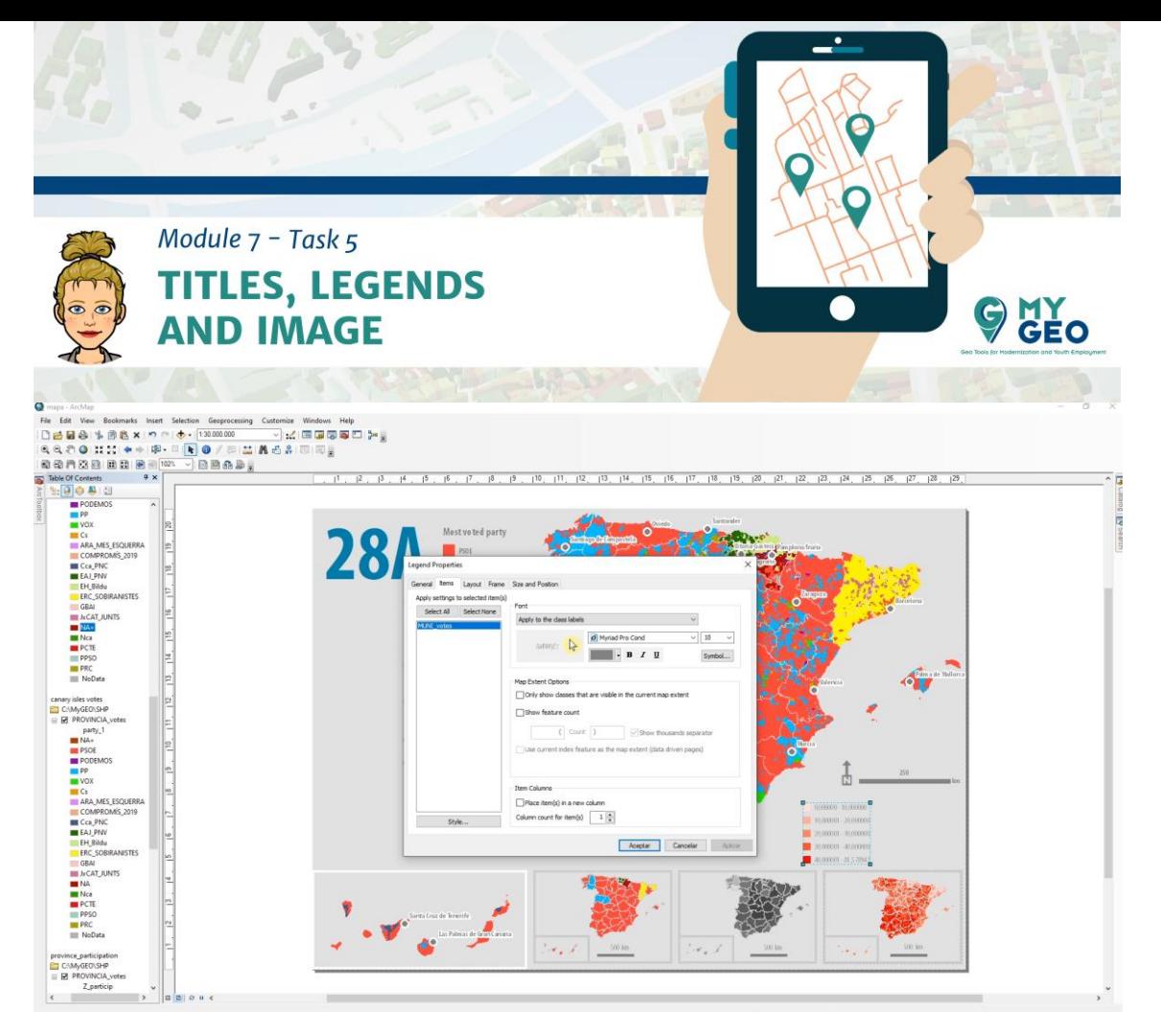

Sin embargo, el número de decimales es demasiado elevado y es necesario reducirlo. Esto se puede hacer en las propiedades de la capa. Con el click derecho en label en la simbología selecciona el formato de la etiqueta (label) y reduce el número de decimales a 1.

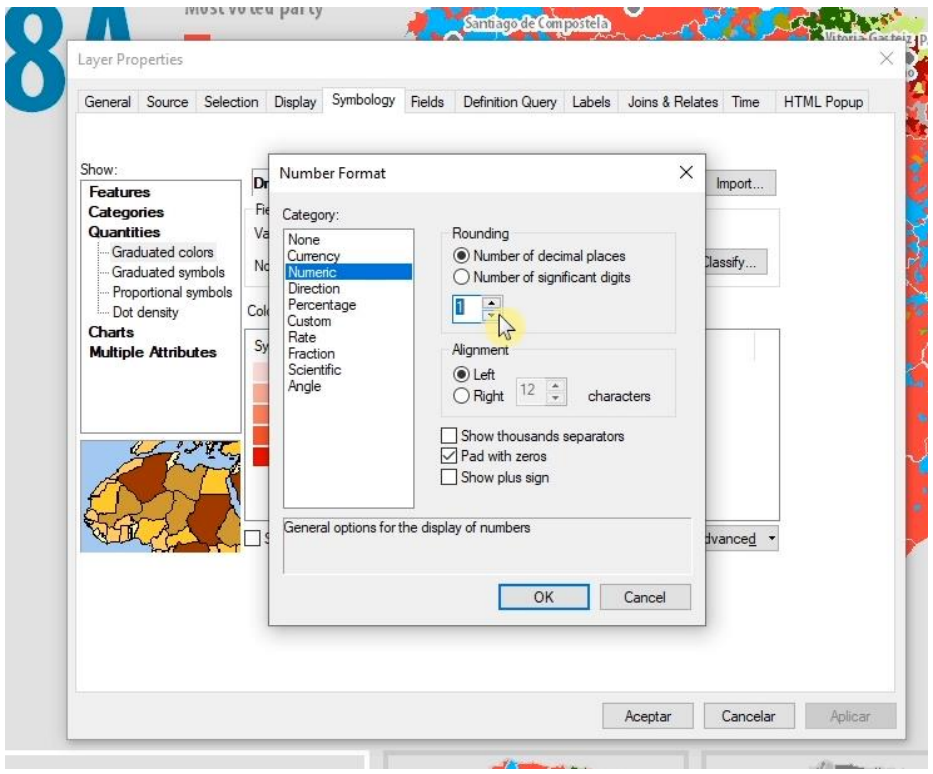

Modifica también la etiqueta para que lea <10 y >40.

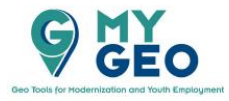

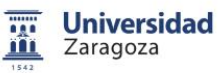

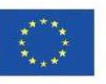

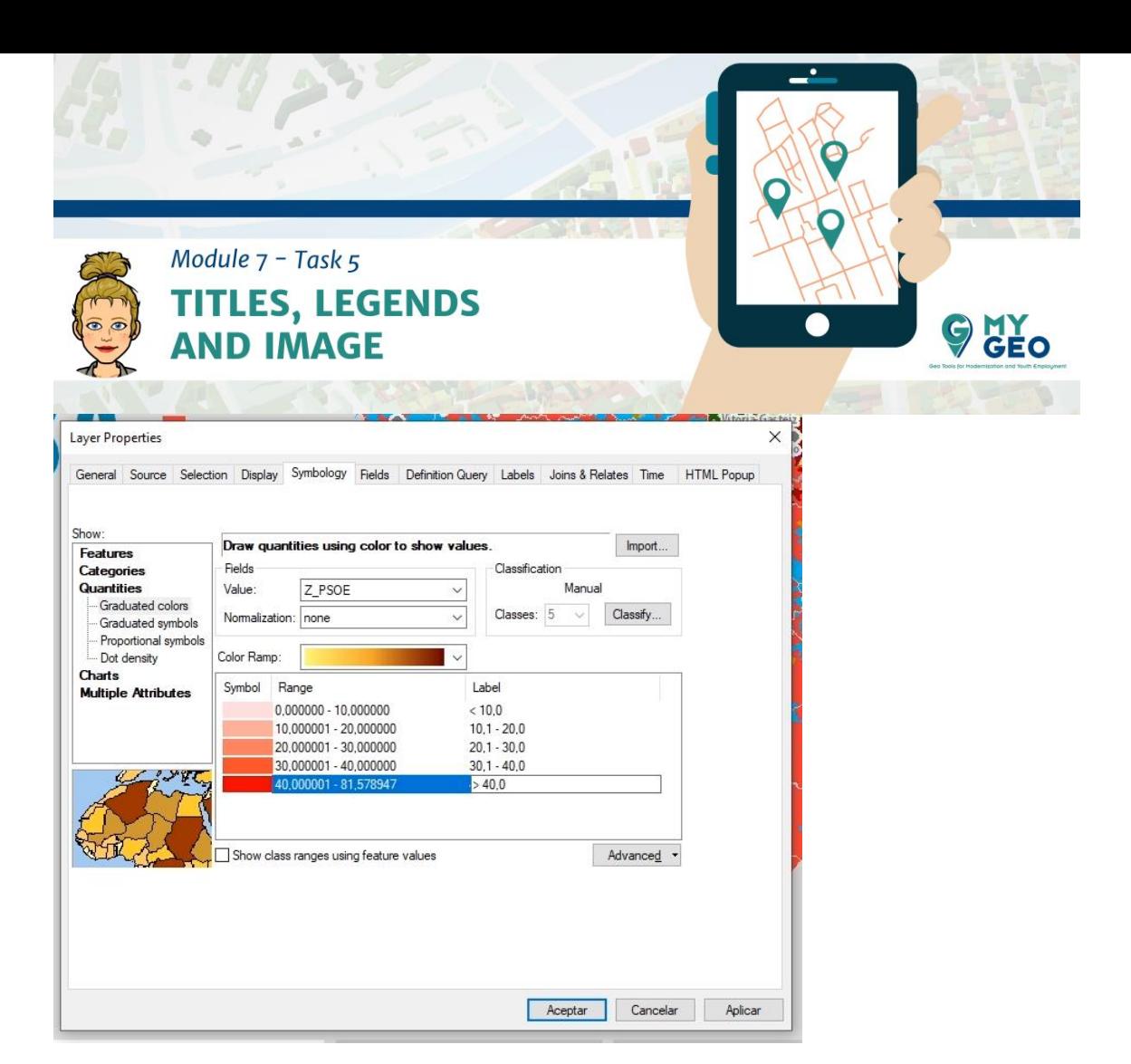

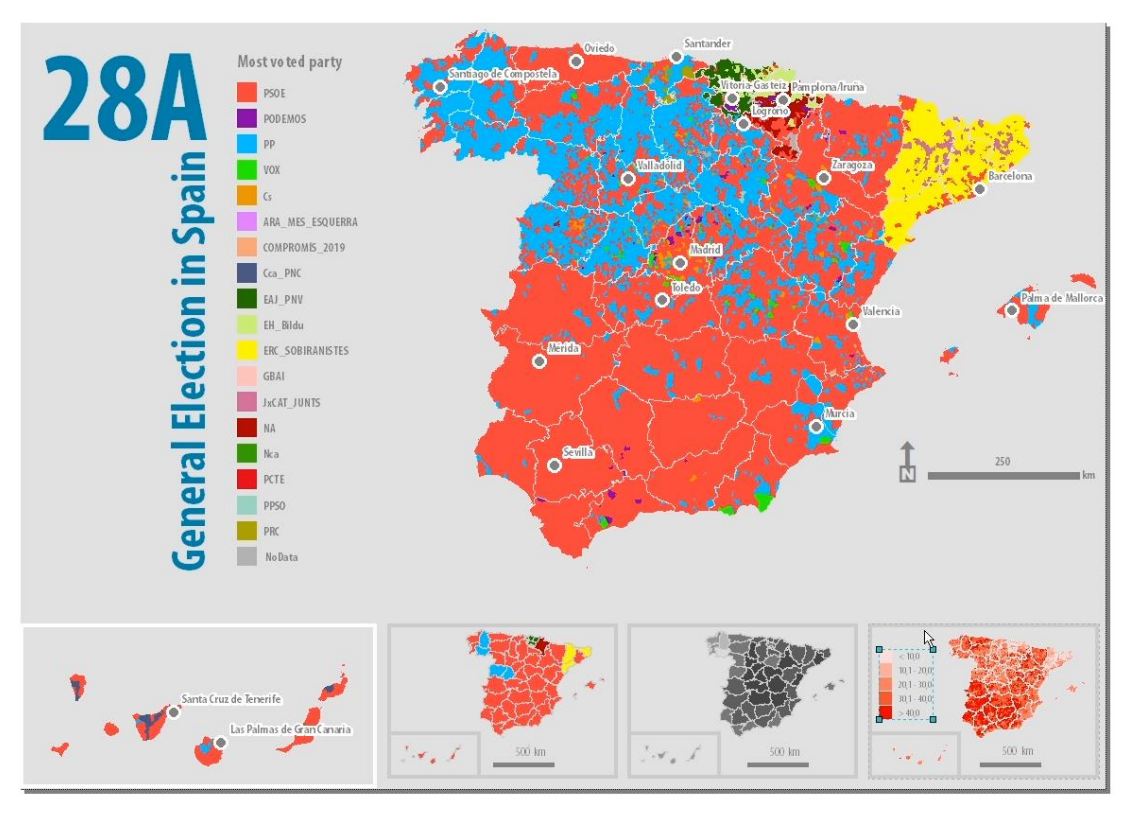

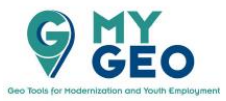

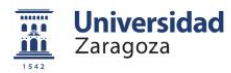

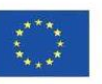

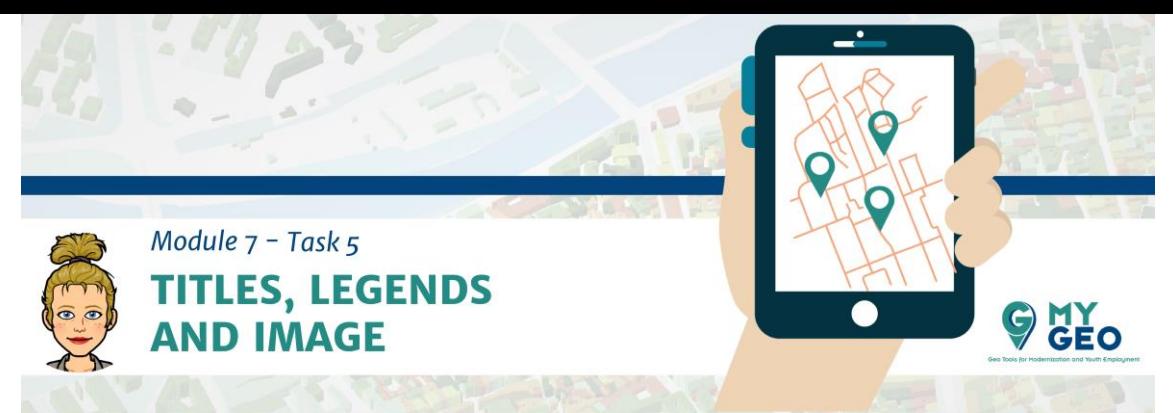

Es también importante invertir la leyenda. En las propiedades, en la sección de simbología, selecciona todas las clases y con click derecho selecciona voltar (flip) symbols.

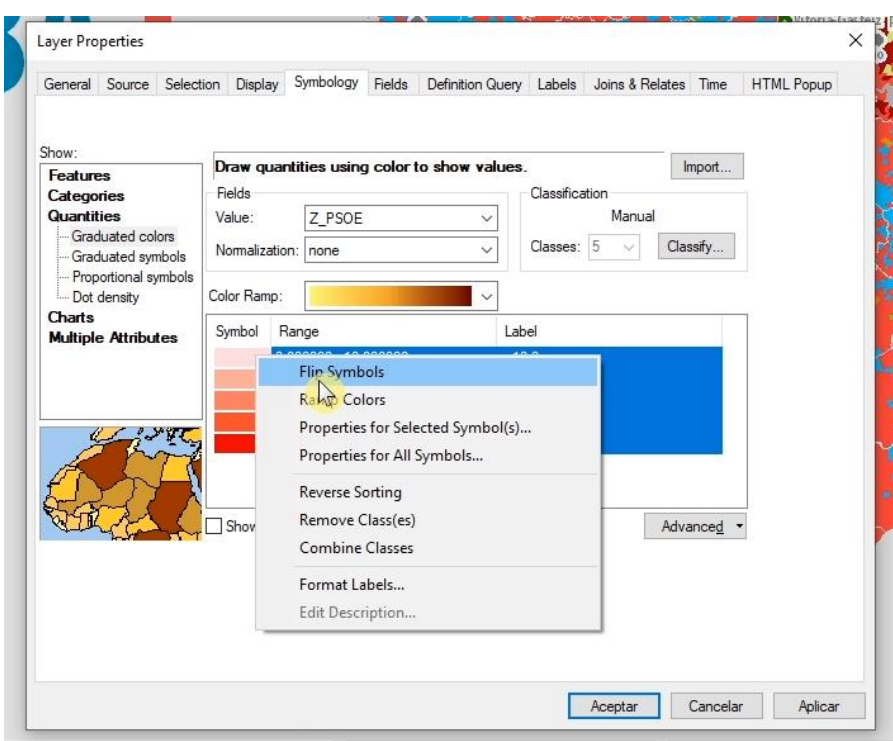

Usa el click derecho otra vez y selecciona reverse sorting y confirma.

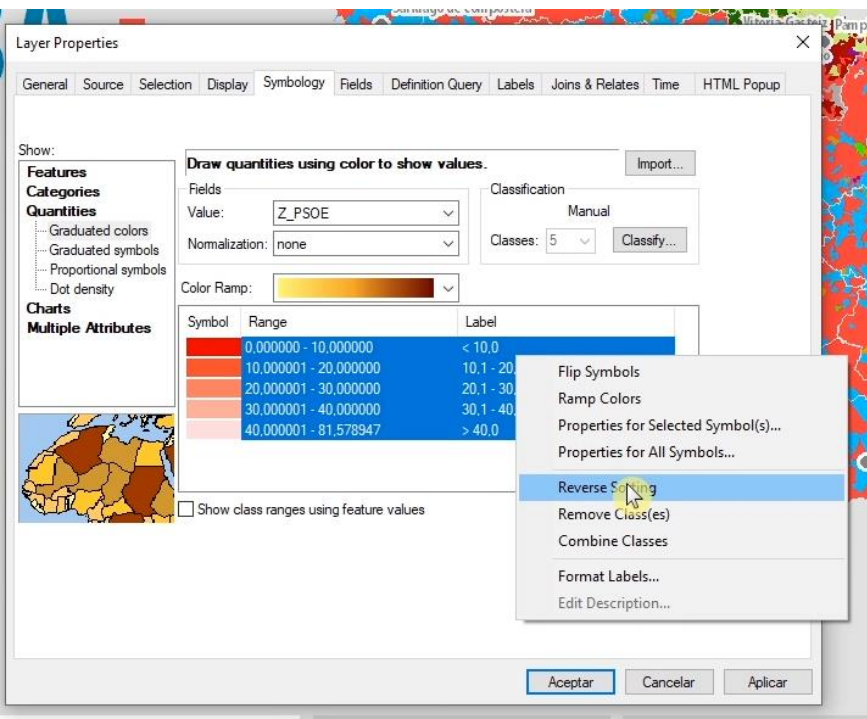

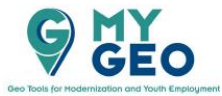

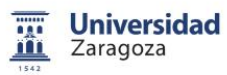

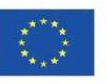

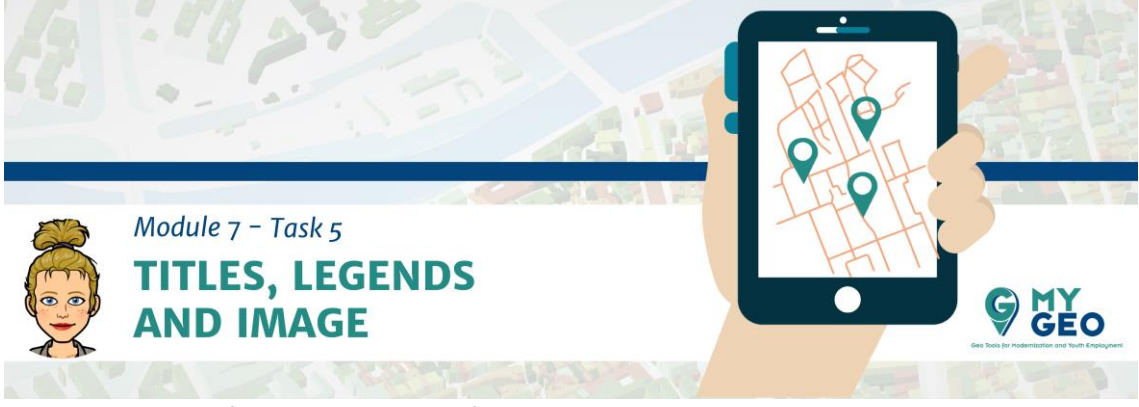

Repite con el data frame de participación.

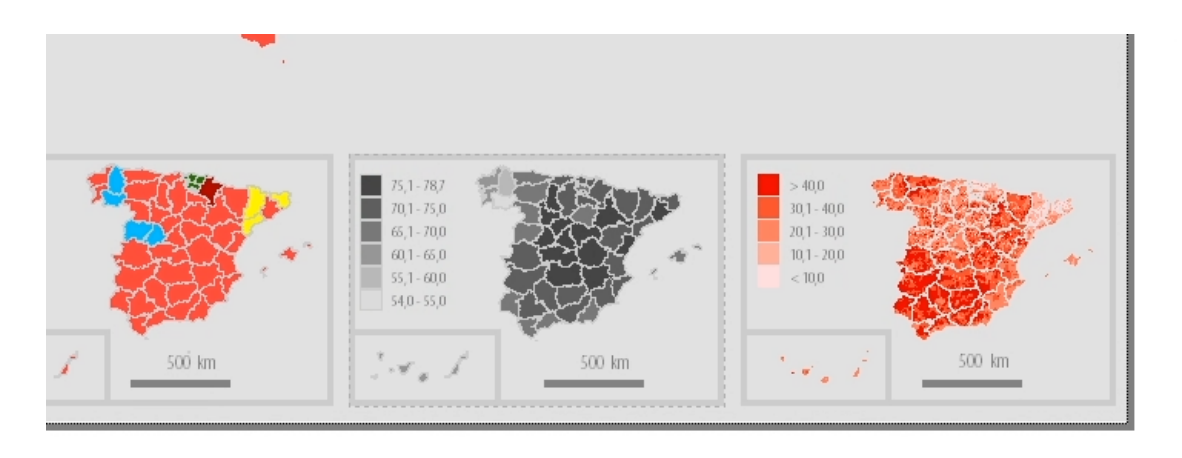

En los resultados por provincias usaremos la leyenda del propio mapa. Para ello solo necesitamos informar al lector. Añade un texto a este data frame que diga: "See principal map legend".

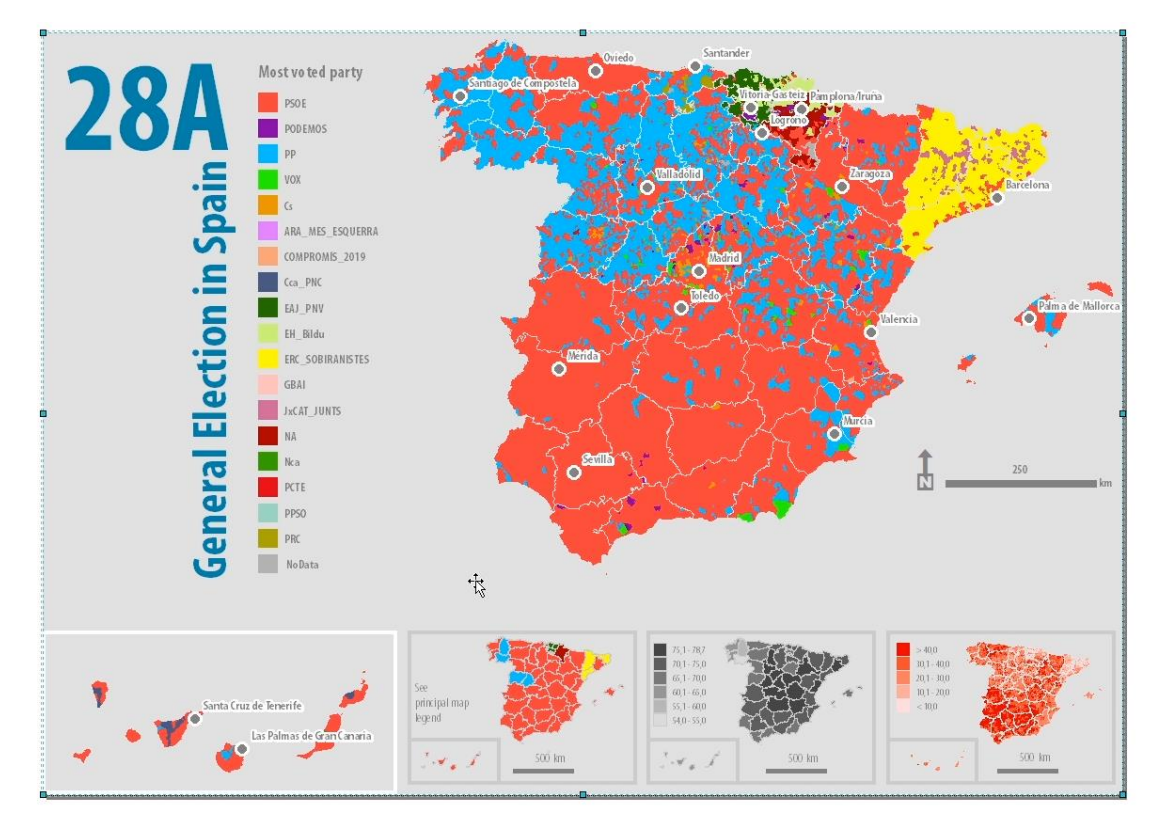

Añadir títulos a los tres pequeños data frames es también importante . Usa de nuevo add text y alinea estos textos.

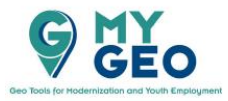

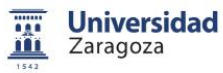

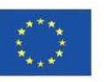

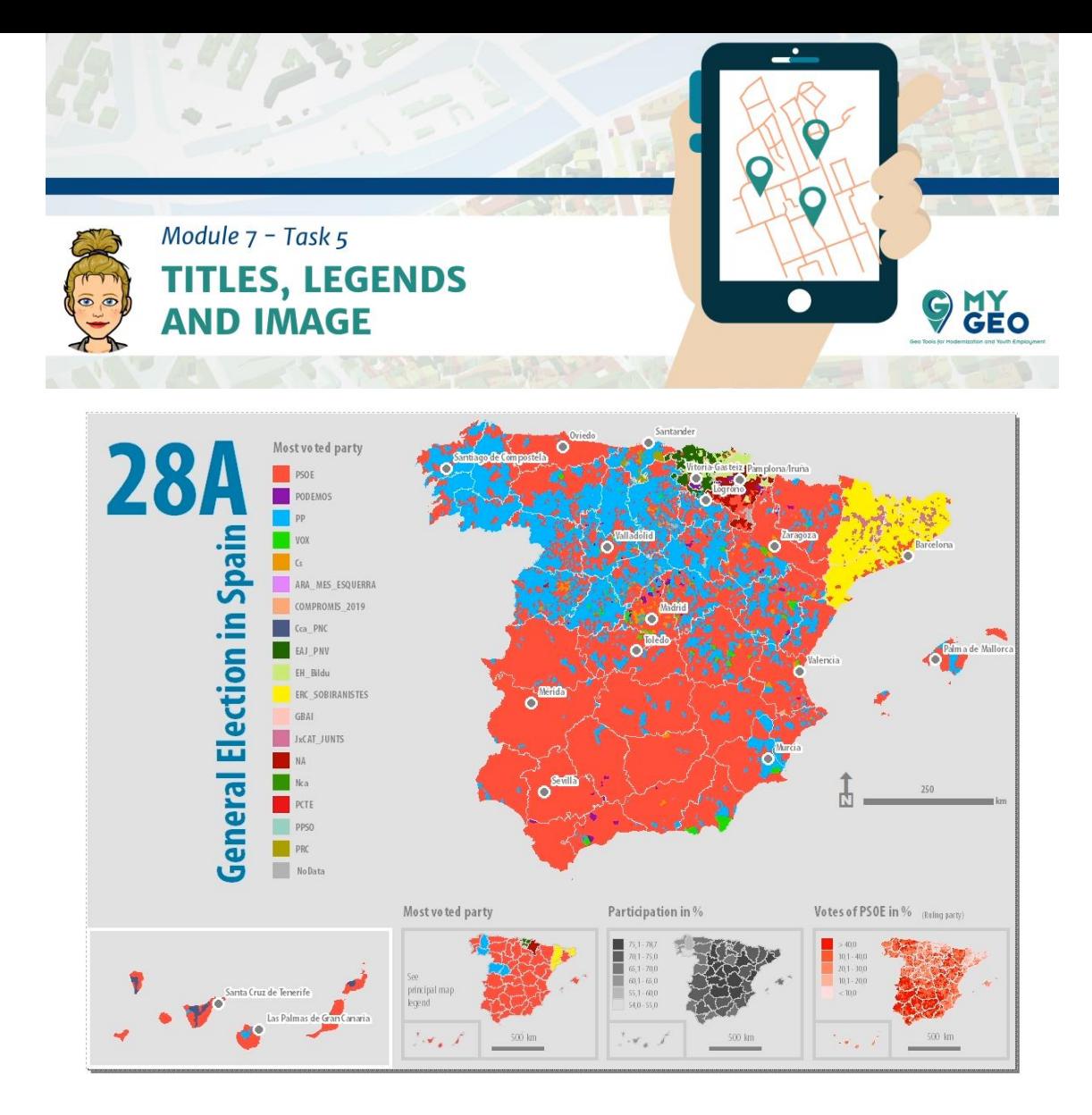

El siguiente paso es añadir la fuente de información.

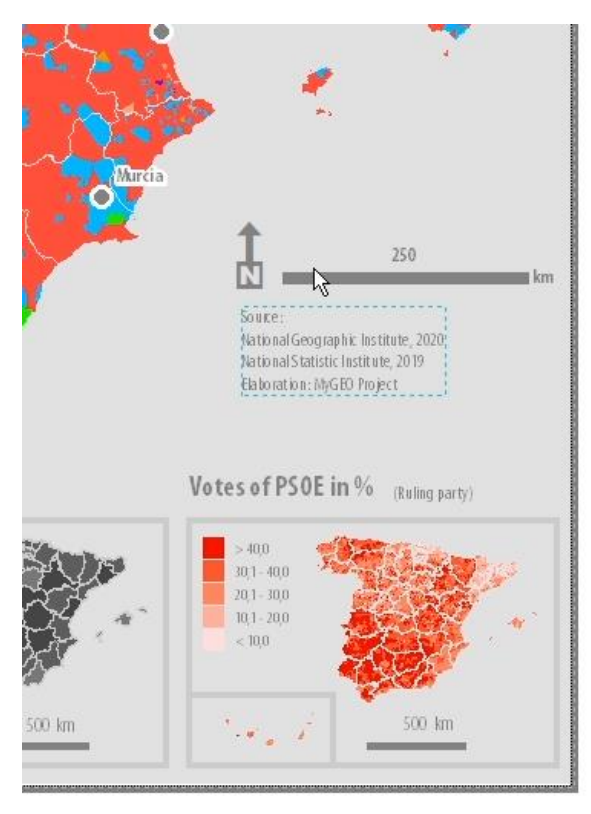

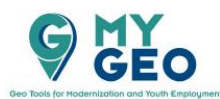

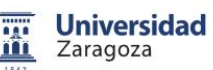

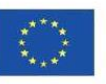

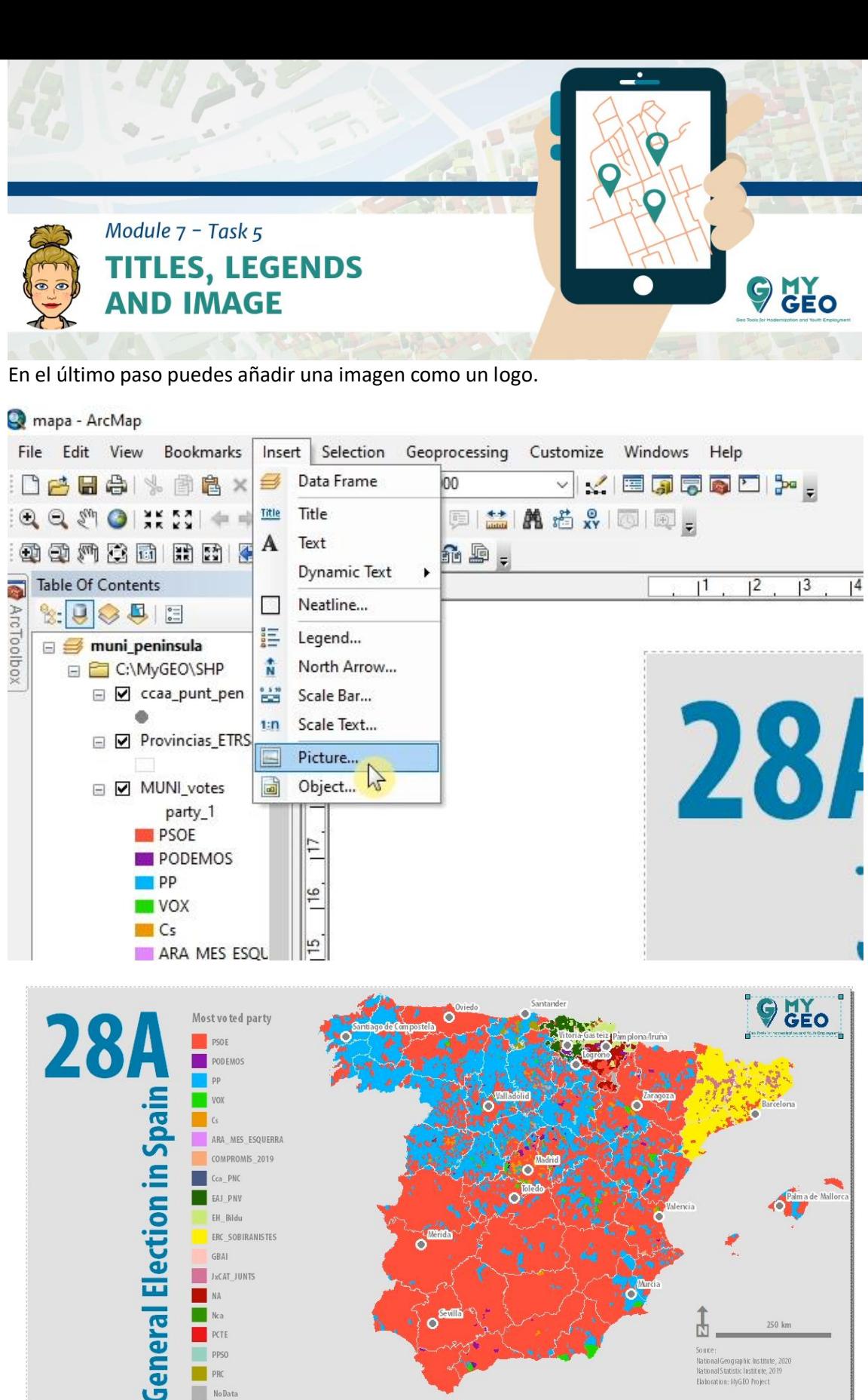

 $\frac{1}{N}$ PCTE PPSO so une :<br>National Geographic Institute , 2020<br>National Statistic Institute, 2019<br>Elaboration : MyGBO Project PRC No Data Most voted party Participation in % Votes of PSOE in % (Ruling part principal ma<mark>r</mark><br>legend  $\mathcal{A}_{\mathbf{z}}$  $500 \text{ km}$  $\mathbf{w}$  ,  $\mathbf{v}^{\prime}$  .

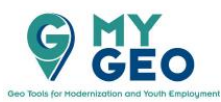

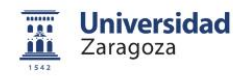

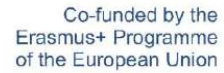

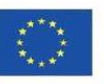

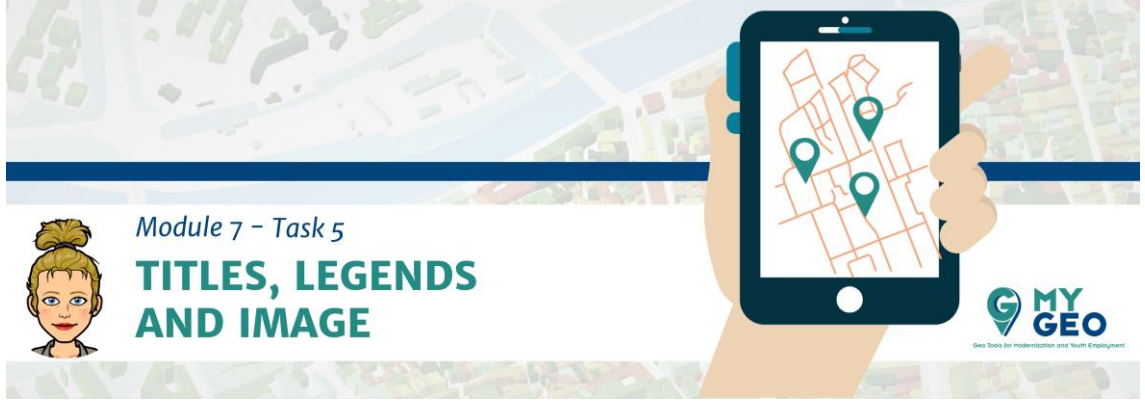

Para finalizar el proceso tienes que exportar el mapa como archivo jpg.

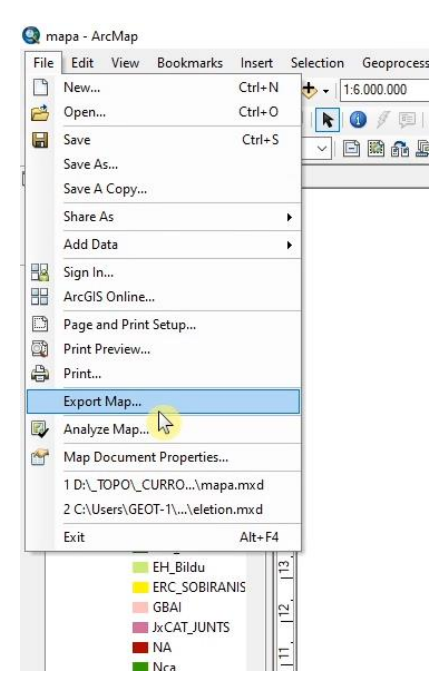

Y este es el resultado.

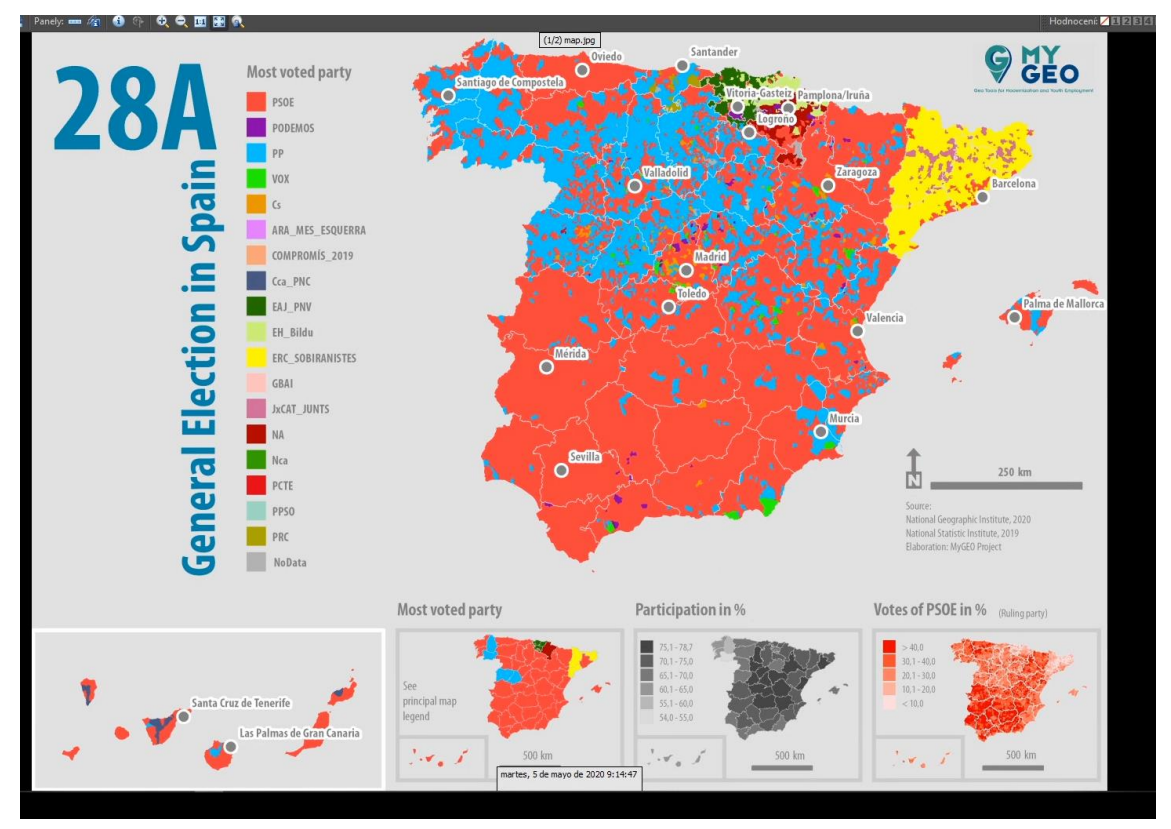

Continua... Módulo 7 - Tarea 6

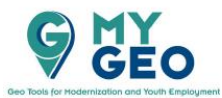

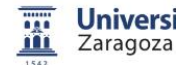

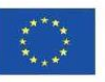